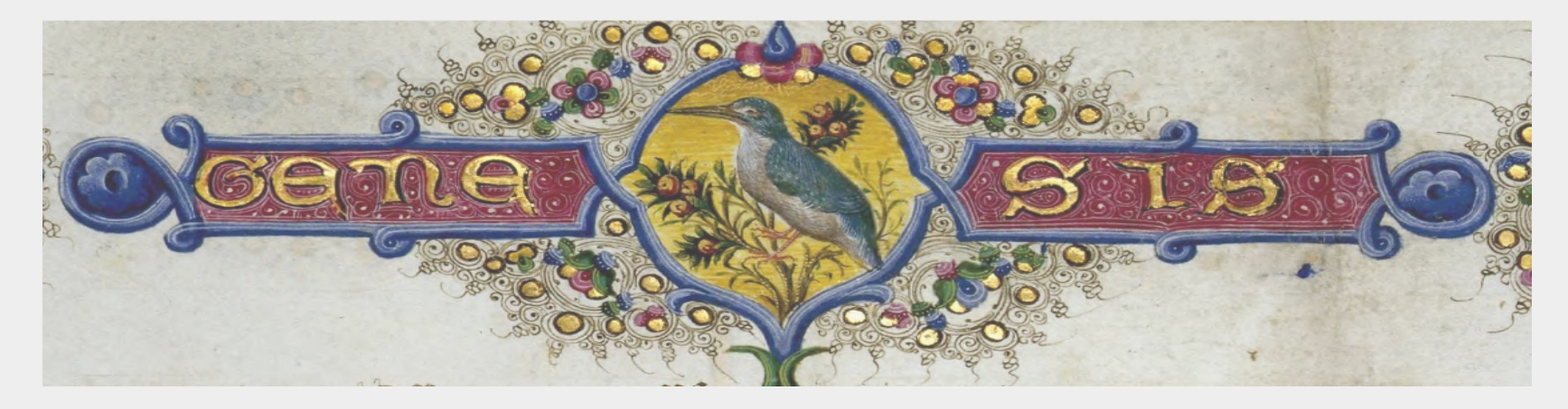

# **DIGITOSCANA MEDIALIBRARYONLINE**

Formazione base

**Firenze, 21 / 27 aprile 2023**

**A cura di Claudia Arnetoli e Adriana Campeanu Coordinamento regionale MLOL della Toscana**

#### **Argomenti**:

### **21 aprile 2023**

- 1. Introduzione alla biblioteca digitale MediaLibraryOnline e varie tipologie di risorse MLOL
- 2. Come iscrivere utenti. MLOL Userpanel
- 3. Come ottenere le credenziali di accesso e recuperare/modificare la password
- 4. Homepage Digitoscana, il mio profilo, lo scadenzario
- 5. Ricerca avanzata e filtri. Le mie liste.
- 6. APP di lettura ebook: LCP e Digital Rights Management in digitale
- 7. Dispositivi compatibili per il prestito digitale

#### **27 aprile 2023**

- 8. Edicola: Licenze dei quotidiani. Pressreader
- 9. Audiolibri
- 10. Risorse MLOL e risorse OPEN
- Licenze creative commons
- 12. Promozione, comunicazione, help desk, form online, incontri di reti, materiale grafico e video

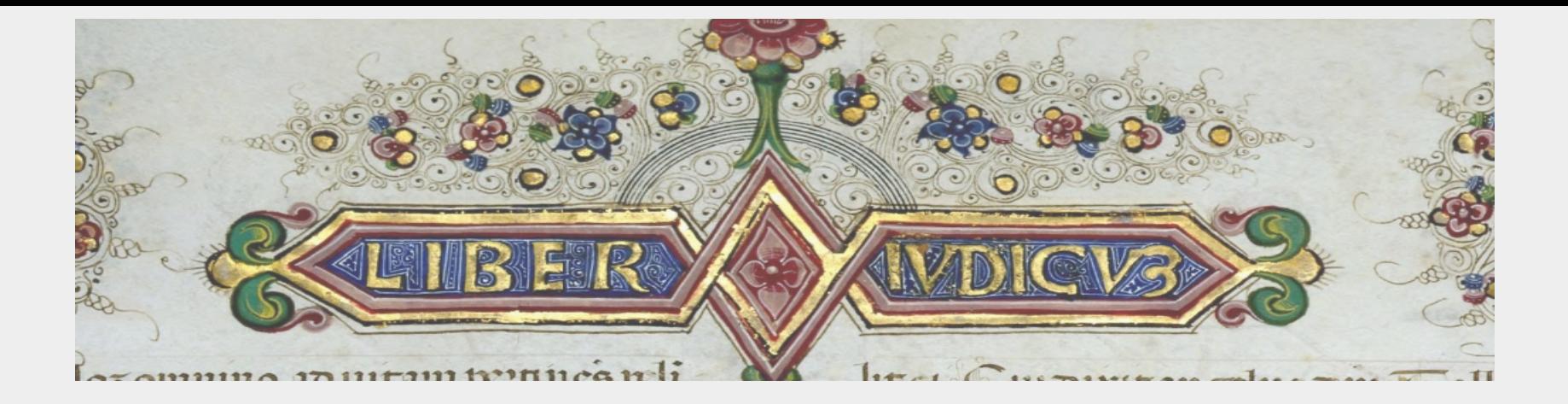

**BIBLIOTECA DIGITALE:** una collezione "immateriale" che rende disponibili in rete oggetti digitali (siano essi nativi digitali o convertiti da originali cartacei) e un insieme di servizi volti alla conservazione, all'accesso e alla ricerca, oltre che, all'organizzazione e alla manutenzione della collezione.

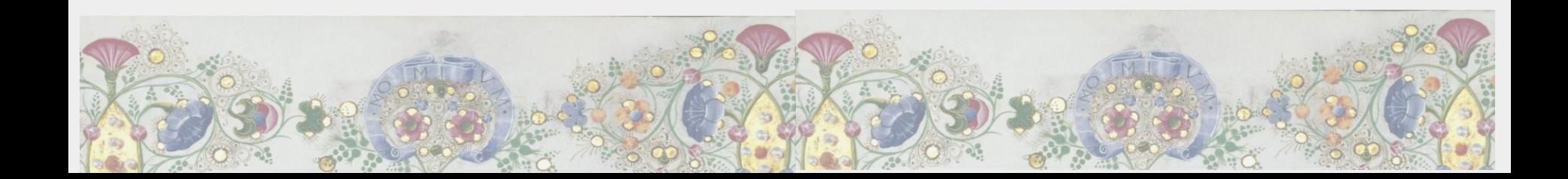

MEDIALIBRARYONLINE (**MLOL**) è la prima rete italiana a cui aderiscono biblioteche pubbliche, accademiche e scolastiche pensata per offrire un servizio di prestito e consultazione di risorse digitali, analogo a quello offerto per le risorse fisiche. Si tratta di un servizio interamente accessibile via internet attraverso browser e app dedicate.

MLOL è un aggregatore di risorse, cioè al suo interno sono raccolte risorse digitali provenienti da fonti diverse che sono state raggruppate, in modo unitario, in una semplice ed unica collezione, interrogabile.

Le tipologie di risorse MLOL: - ebook

- 
- audiolibri
- quotidiani
- riviste
- musica
- banche dati
- corsi online
- film e video
- immagini

**La COLLEZIONE MLOL**

# **MLOL: 170.000\***

**OPEN: 3.650.000**

**Ebook: 87.000**

**Edicola: 7.000** 

**Film : 830**

**Audiolibri: 71.000**

**\*alcune risorse sono acquistabili individualmente dalle reti, risultano "***Non disponibile per la tua rete***"**

**L'offerta MLOL** contiene risorse nate digitali che sono acquistabili dagli editori, alcune in abbonamento, altre titolo per titolo. La Regione Toscana ogni anno finanzia gli acquisti coordinati tramite il coordinamento di Prato e Firenze. Le singole reti bibliotecarie partecipano al co-finanziamento per quello che riguarda alcune collezioni come gli ebook, gli audiolibri e i download.

**L'offerta OPEN** risorse ad accesso aperto raccolte in modo ordinato su MLOL, contiene ad oggi oltre 3,5 milioni di risorse. E' una sezione in continuo aumento. Per questo lo staff di MLOL svolge un importante lavoro di reperimento delle risorse ad accesso aperto e integra continuamente la piattaforma OPENMLOL. Tra le varie tipologie troviamo: materiale digitalizzato come libri, mappe, manoscritti, immagini, periodici storici o scientifici, ma anche piattaforme e-learning, spartiti musicali, app (nuove e vintage), videogiochi, audiolibri etc.

**Risorse digitalizzate.** Nei ultimi anni le reti hanno iniziato il processo di digitalizzazione del loro patrimonio storico. Sarà possibile l'integrazione sulla piattaforma MLOL nella sezione OPEN, in un portale personalizzato proprio per dare visibilità a queste risorse. "Work in progress"

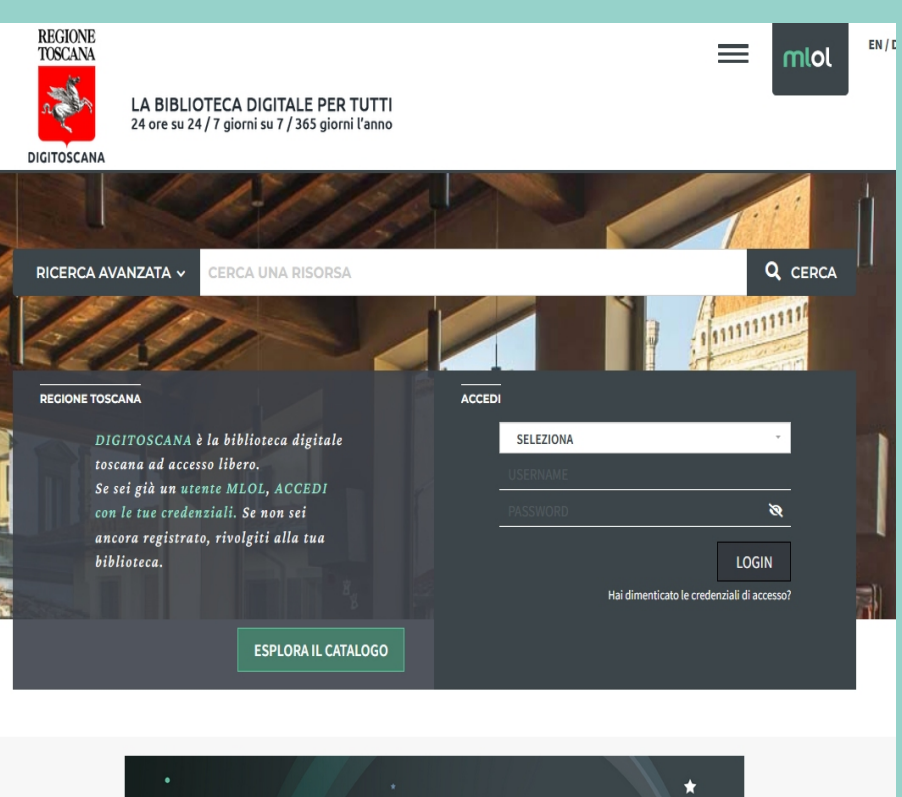

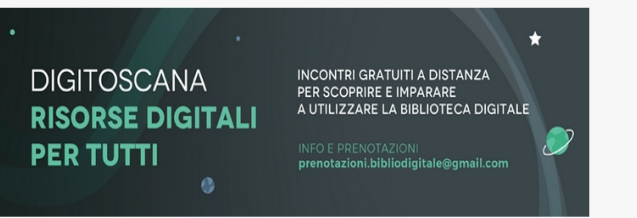

MLOL è in grado di riconoscere il dispositivo che si usa per la lettura e adattare l'immagine a qualsiasi di essi: tablet, smartphone, PC, e-reader.

MLOL è prodotta e gestita dalla ditta HorizonsUnlimited, con sede a Bologna, ed è presente in circa 7.000 biblioteche italiane e in 16 Paesi stranieri.

Per la Toscana, il servizio MLOL è attivo da oltre 12 anni, arco di tempo che ha permesso il passaggio da una fase sperimentale iniziale (2010-2012) ad una vera e propria biblioteca digitale a cui hanno aderito via via tutte le 12 reti bibliotecarie della Toscana.

Dal 2017 abbiamo una versione personalizzata del portale MLOL sia come grafica che come contenuti e a livello regionale prende il nome di:

#### **DigiToscanaMediaLibraryOnline**

https://toscana.medialibrary.it

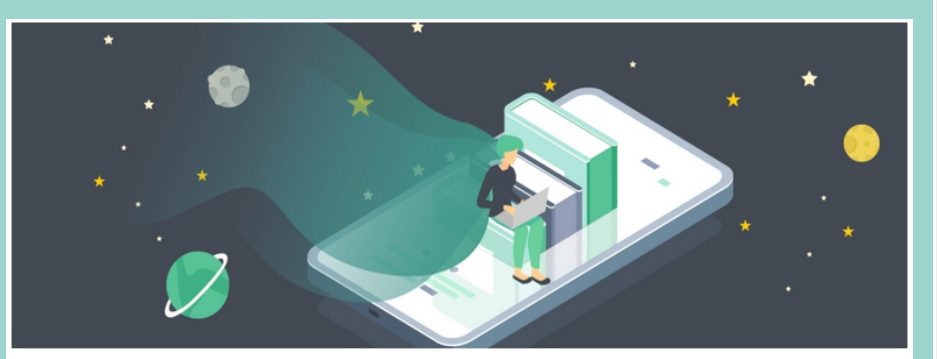

#### Regione Toscana | Portale MLOL

Per la Toscana il servizio è coordinato dall'ente regionale con la partecipazione delle seguenti reti bibliotecarie:

- Area Fiorentina (SDIAF)
- · Rete di Prato
- · Rete di Siena
- Rete di Livorno
- · Rete di Pisa
- · Rete di Pistoia
- · Rete di Grosseto
- Rete Reanet
- Rete di Arezzo
- Rete del Mugello (SDIMM)
- · Rete di Massa Carrara

A questo link contatti e informazioni su come registrarsi.

### https://toscana.medialibrary.it/pagine/pagina.aspx?id=252

Per accedere ai contenuti di MLOL occorre essere iscritti ad una biblioteca di una delle reti documentarie della Toscana, richiedere l'account e fornire un indirizzo di posta elettronica valido.

<https://toscana.medialibrary.it/pagine/pagina.aspx?id=252>

Riassumendo, su DigiToscanaMLOL puoi:

- prendere in prestito e-book;
- leggere quotidiani e riviste;
- ascoltare audio musicali e consultare spartiti musicali;
- ascoltare e scaricare audiolibri;
- consultare manoscritti, testi antichi, mappe in formato immagine;
- partecipare a corsi di formazione e-learning;
- visionare film e video;
- scaricare app (nuove e vintage)
- consultare basi dati di enti internazionali etc

#### **Modifica Utente**

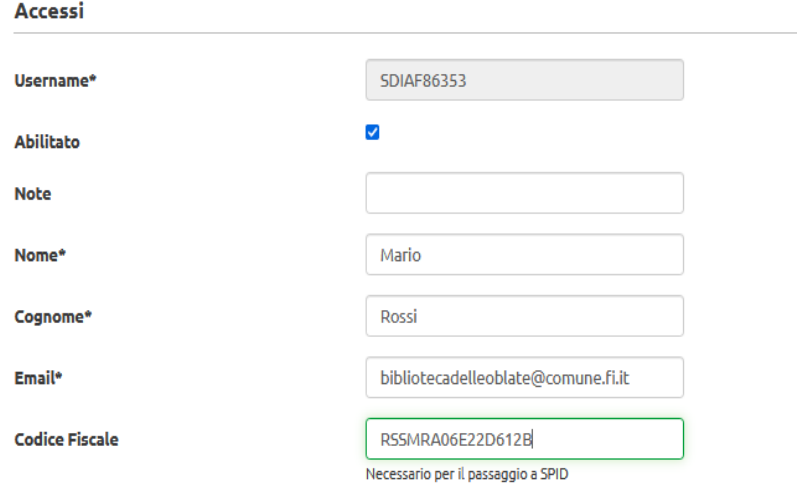

#### **Dati Bibliotecari**

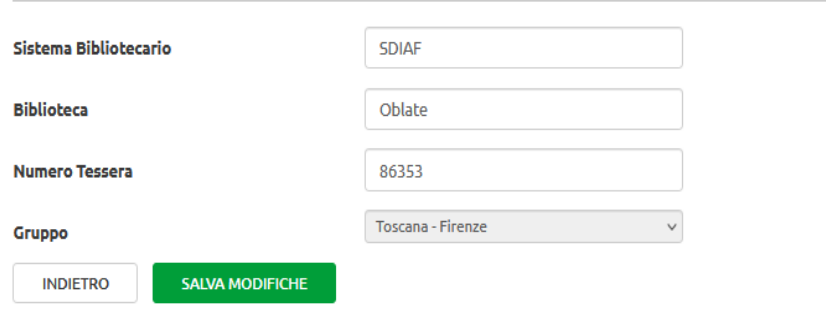

### **GESTIONE UTENTI.** Come ottenere le credenziali

L'operatore, con le credenziali da operatore (non da utente), apre il pannello USERPANEL e verifica che l'utente non sia già iscritto. Poi procede con l'iscrizione dell'utente:

#### <https://www.medialibrary.it/adm/MLOLUser>

L'utente, in automatico, riceverà una mail con le sue Credenziali: username e password e un link dove cliccare per attivare la sua iscrizione.

Dal **pannello userpanel** è possibile compiere altre azioni sulle iscrizioni degli utenti come:

- Modificare l'iscrizione
- Cambiare la password
- Reinviare l'attivazione
- Abilitare / disabilitare l'utente
- Eliminare l'iscrizione

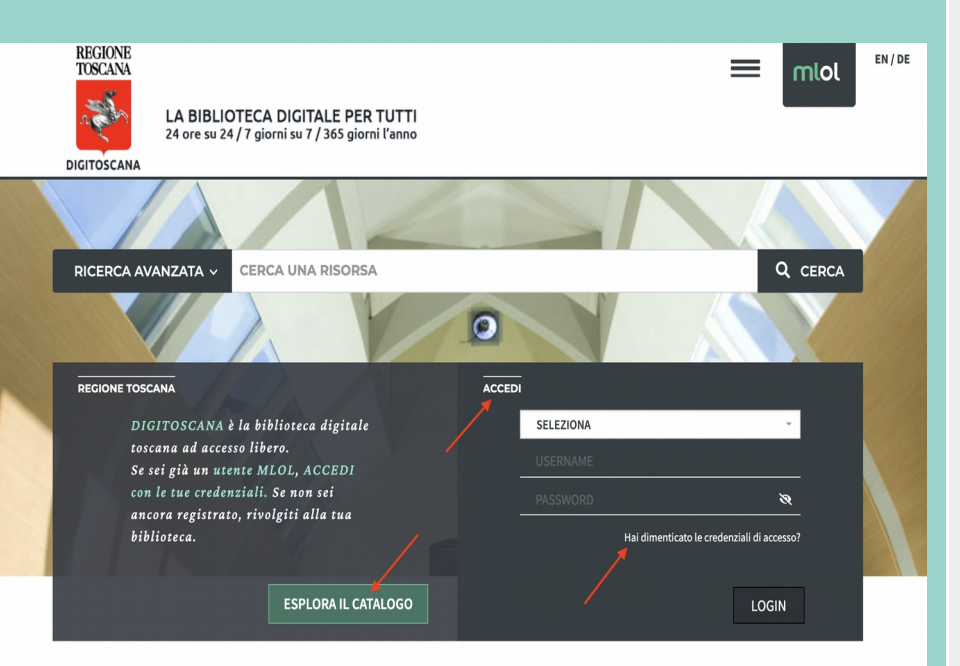

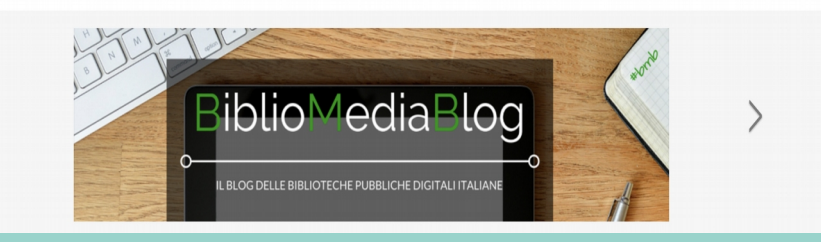

## **HOMEPAGE**

La homepage consente sempre due operazioni fondamentali: **Accedi** ed **Esplora il catalogo**

**Esplora il catalogo**, da una prima panoramica delle risorse disponibili nella biblioteca digitale senza fare il login.

**Il Login**, consente l'accesso vero e proprio alla piattaforma inserendo le proprie credenziali che la biblioteca territoriale ci ha fornito.

### **Hai dimenticato le credenziali di accesso?**

Una delle domande più frequenti che gli utenti ci pongono è come recuperare le credenziali, perciò consigliamo di inviarli direttamente al link che si apre al momento che clicco sul tasto: Ho dimenticato la password e di inserire la propria mail.

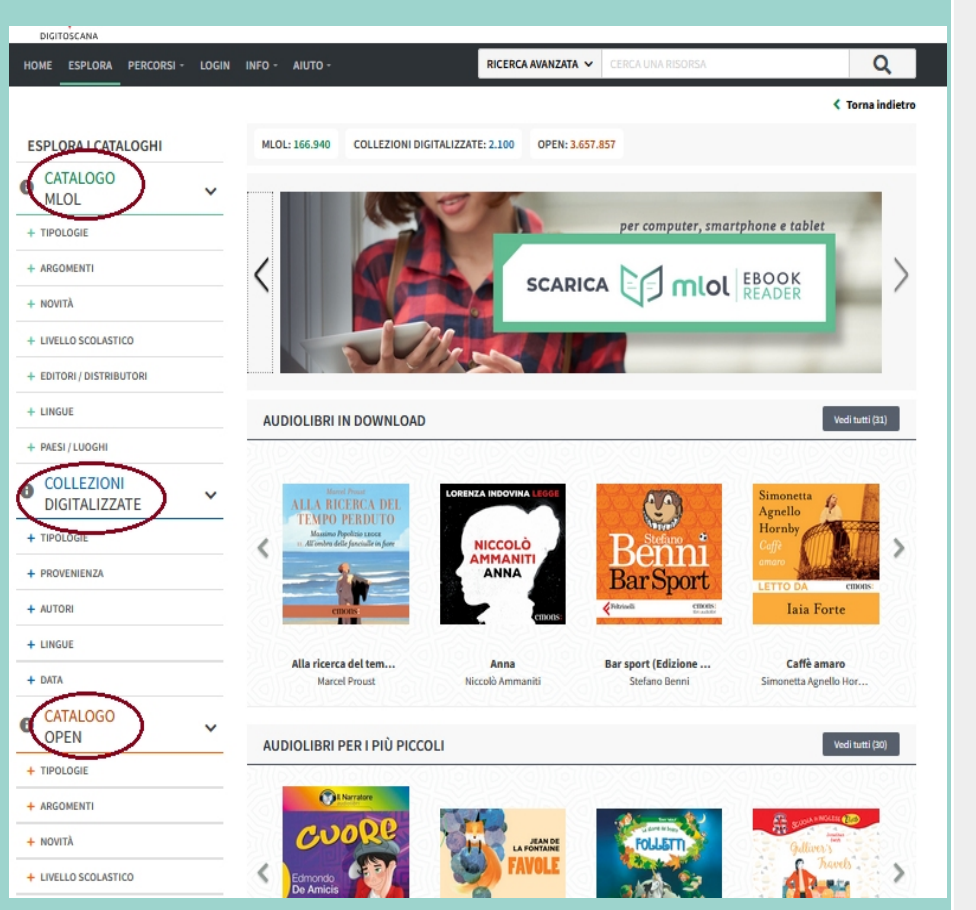

## **ESPLORA**

La pagina Esplora è la pagina dove sono raccolti tutti i contenuti resi disponibili dalla biblioteca e dalla quale iniziare l'esplorazione della raccolta o la ricerca specifica di una delle tante risorse digitali disponibili.

## **Il MENU a sinistra**

è suddiviso in due colonne, evidenziate dall'uso di due diversi colori:

- verde per le risorse commerciali MLOL
- arancione per le risorse Open
- azzurro per le collezioni digitalizzate

## **Nella prima fascia**

vediamo il Banner scorrevole che ci informa sulle novità, ed è personalizzabile

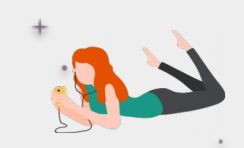

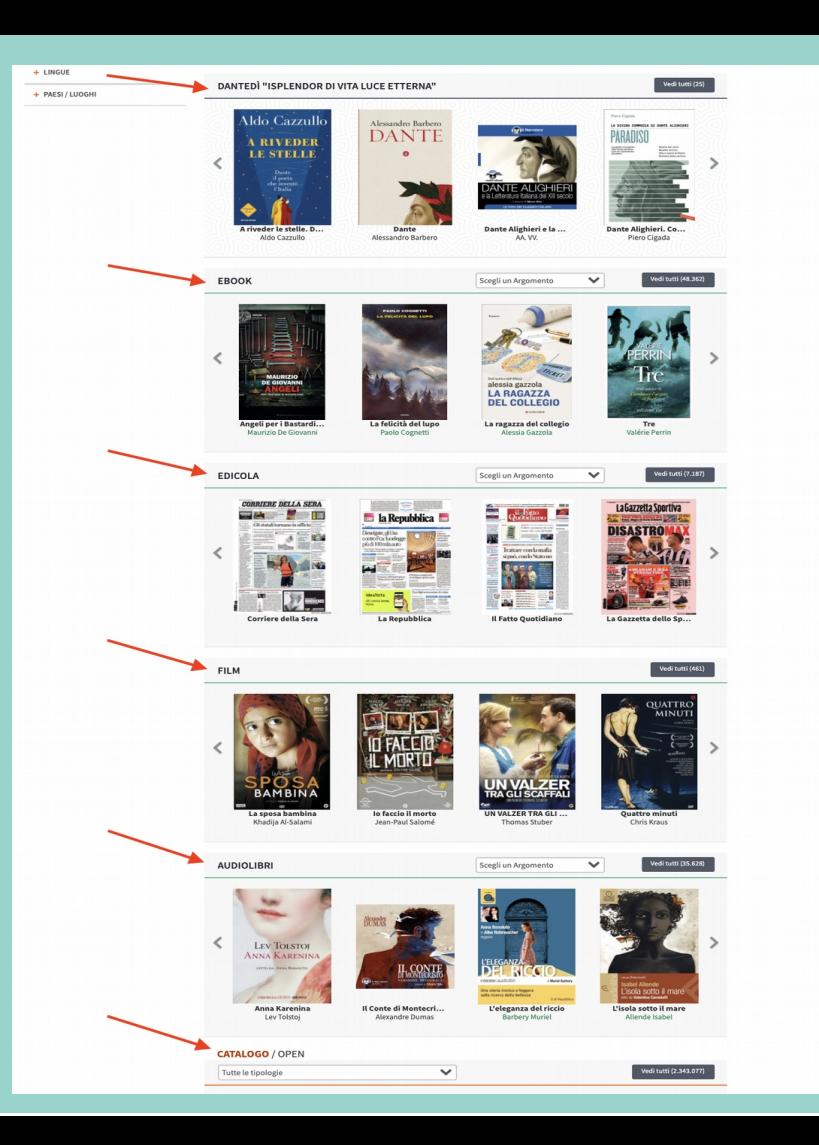

## **ESPLORA**

**Nella seconda fascia** si trovano le **LISTE**, una selezione di titoli evidenziati in occasione di ricorrenze o di iniziative al livello regionale per la Toscana.

**Terza fascia EBOOK**, ci sono le anteprime di alcuni degli ebook che sono stati acquistati negli ultimi giorni. Spostandosi con le frecce laterali, sia a destra che a sinistra, è possibile scorrere i primi 12 ebook, mentre cliccando su Vedi tutti si visualizzano tutti gli ebook.

Scorrendo in basso vediamo anche le tipologie **Edicola, Audiolibri, Video e Catalogo OPEN.** Per ciascuna di esse, possiamo avere un'intera panoramica dopo aver scelto il tasto **Vedi tutti**.

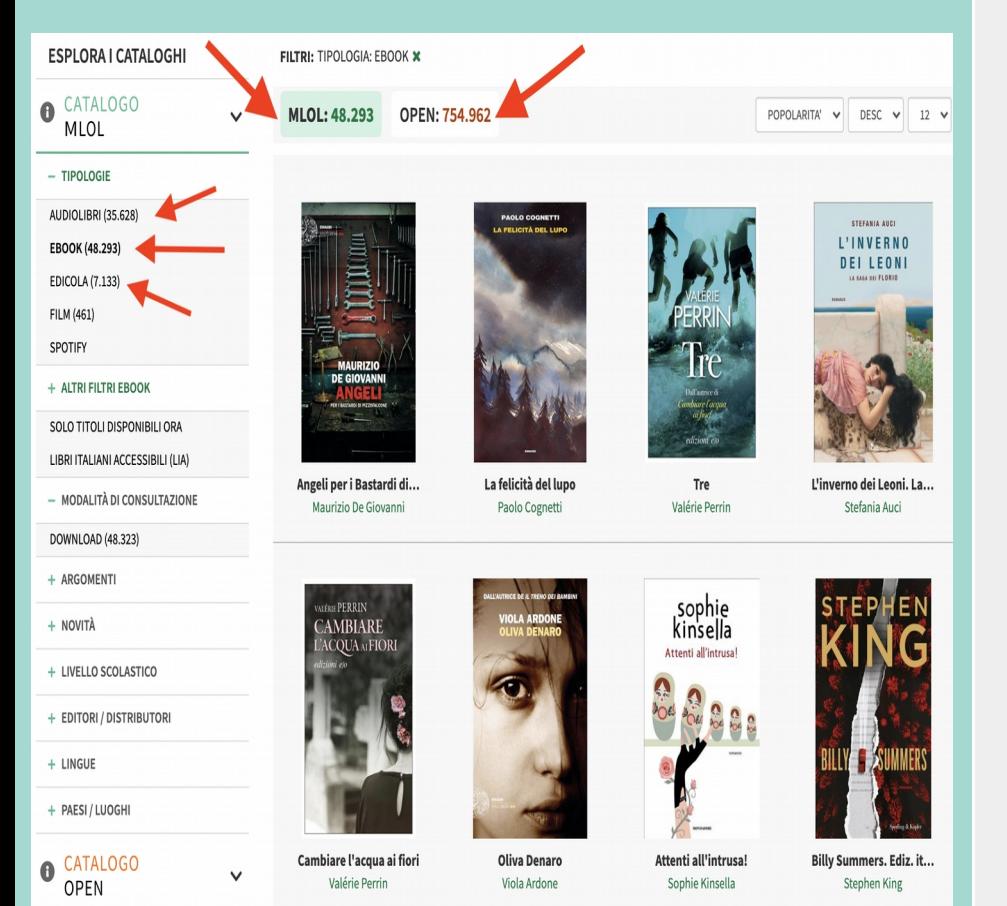

# **FILTRI per la navigazione**

Nella colonna di sinistra si trovano i filtri per impostare ricerche complesse o per raffinare i risultati ottenuti dopo aver inserito delle parole chiave.

### Filtro **TIPOLOGIE**

Consente di dividere le risorse in audiolibri, ebook, edicola, film e spotify. A seconda del catalogo scelto MLOL verde o MLOL OPEN le tipologie che compaiono son differenti.

#### Filtro **ARGOMENTI**

Selezionando questo filtro si apre un indice di categorie cliccando su ciascuna di esse, le relative sottocategorie e ancora altre sottocategorie.

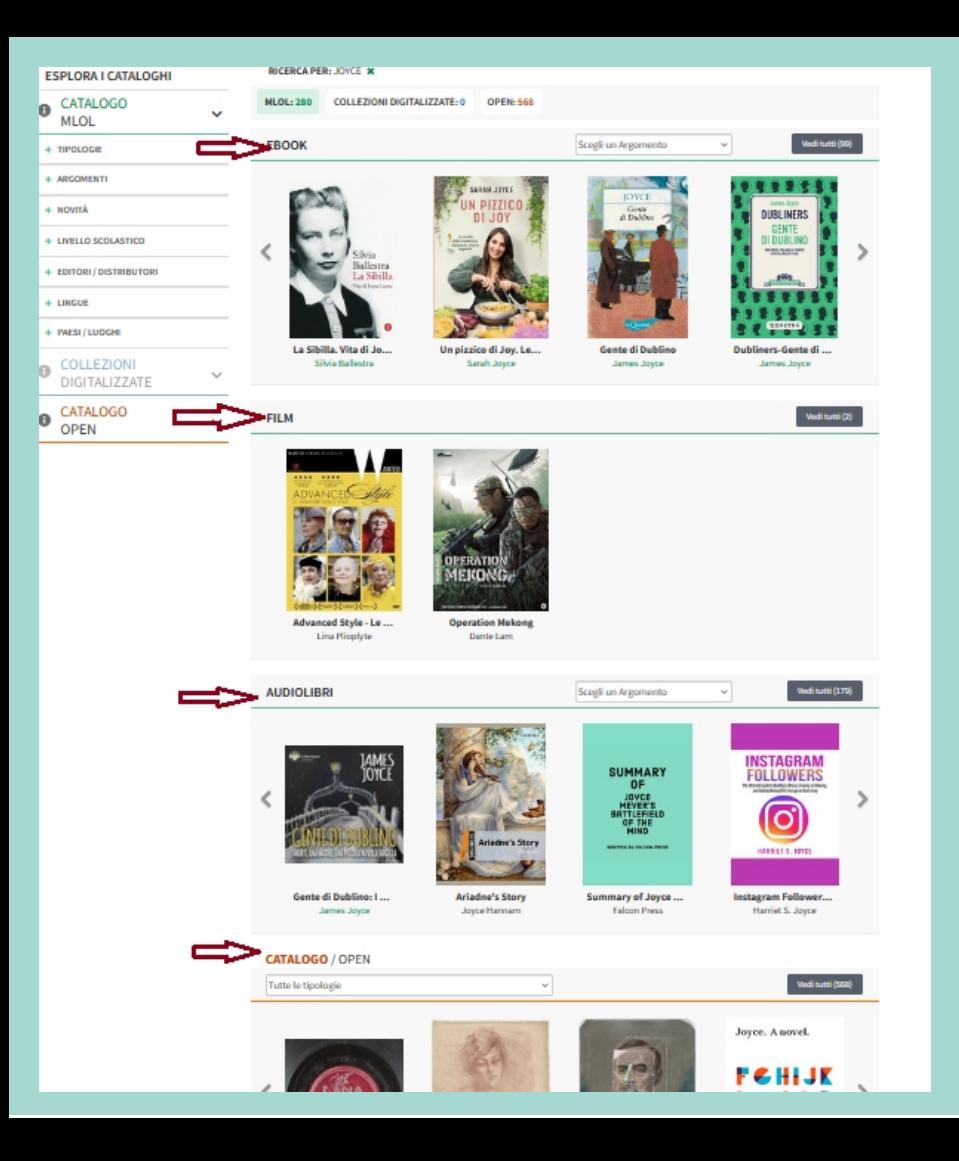

## **Come navigare**

Dal menù in alto, cliccando sulla **lente** "Cerca un media" e scrivendo parole chiave come autore o/e titolo possiamo fare una ricerca semplice. (di default booleano AND) oppure posso scegliere la **Ricerca avanzata** per campi di ricerca.

#### Esempio ricerca **JOYCE**

Come risultati ottengo 280 risorse MLOL divise in varie tipologie: ebook, film, audiolibri e nella sezione OPEN altri 568 risorse corrispondenti alla mia ricerca, divise in: ebook, e-learning, audiolibri, spartiti, immagini, mappe etc

Una volta individuato l'ebook del mio interesse posso **scaricarlo** subito oppure salvarlo nei **Preferiti**, oppure aggiungerlo ad una **Lista** per leggere in un secondo momento.

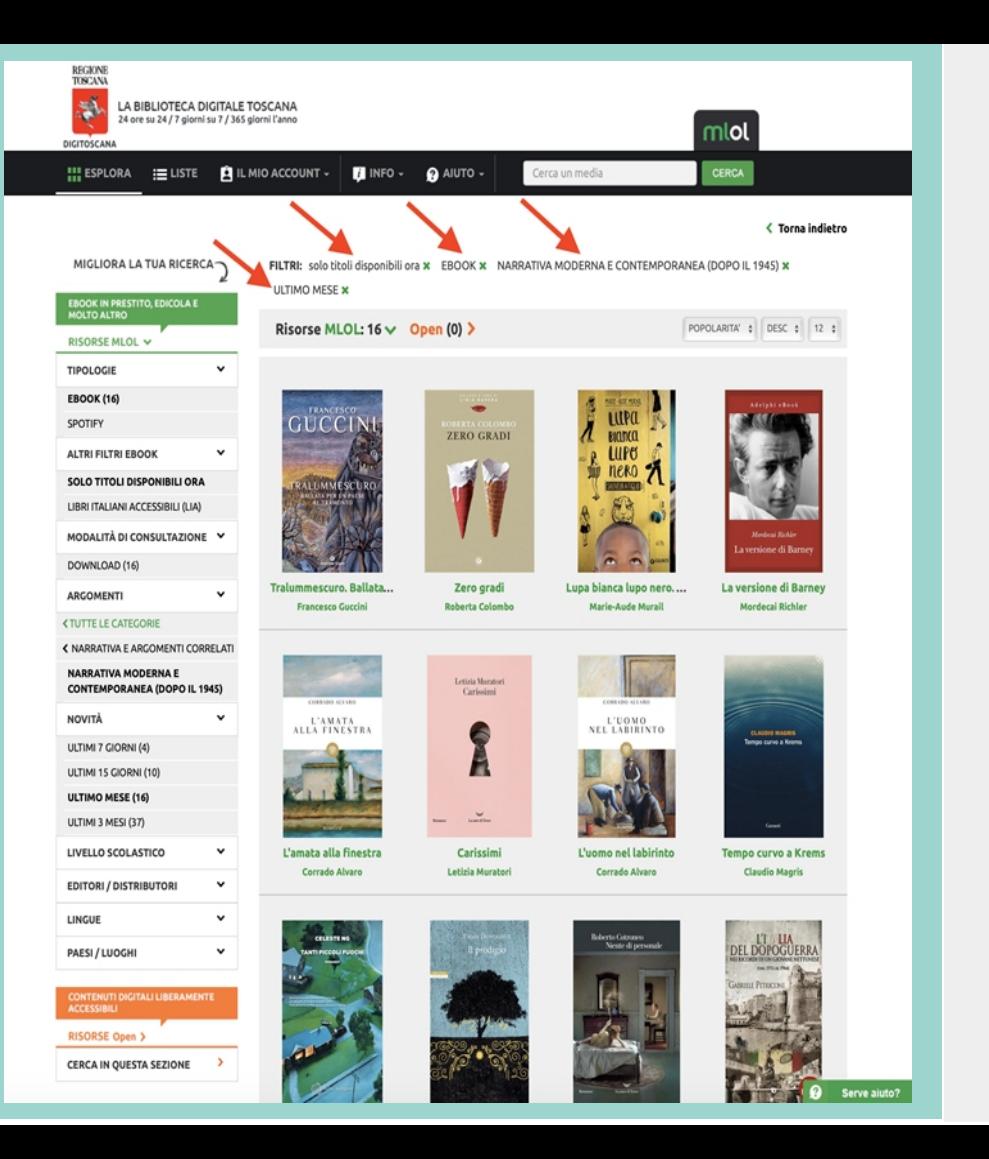

## **Filtro ARGOMENTI**

Per esempio se si è alla ricerca di romanzi storici si procede selezionando **Narrativa e argomenti correlati > Narrativa di ambientazione storica** + il filtro **Paese/Nazione** consentirà di scegliere anche il luogo in cui i romanzi sono ambientati. Sempre sotto il filtro **Narrativa e argomenti correlati** troviamo i gialli, il fantasy, i fumetti, le saghe, la fantascienza etc.

Un altro esempio. Per trovare le risorse sui vaccini possiamo applicare i seguenti filtri: **Medicina - Clinica e medicina interna - Malattie e disturbi - Immunologia**

Il sistema di soggettazione usato è un sistema commerciale, si chiama **BIC O cce**, gli editori non sono interessati ad usare termini controllati: <https://blog.leggere.it/blog/post/CCE-CDD>

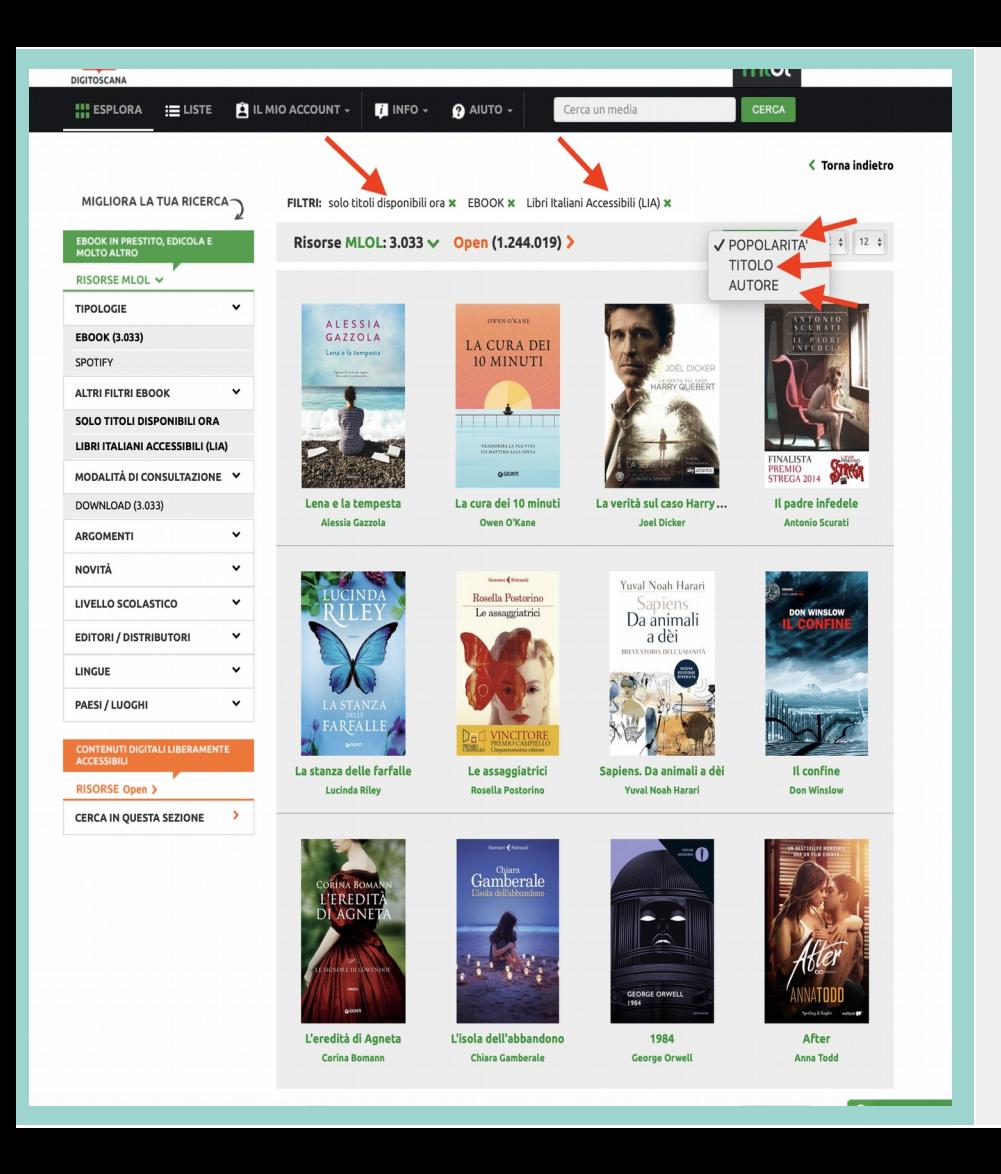

## **ALTRI FILTRI**

**Livello scolastico** permette di filtrare i risultati a partire dalla scuola dell'infanzia, passando per la scuola primaria, fino a quella secondaria di primo e di secondo grado.

### **2 FILTRI per tipologia EBOOK**

**-LIA** consente di filtrare gli ebook col bollino LIA, cioè Libri Italiani Accessibili, sono Ebook pensati per persone con disabilità visive, fruibile anche tramite l'utilizzo di tecnologie assistive

**-SOLO TITOLI DISPONIBILI ORA:** consente di eliminare dai risultati della ricerca tutti titoli ebook che sono in prestito o non disponibili per la mia rete

I risultati ottenuti possono essere ordinati in base alla **Popolarità, Titolo o Autore**

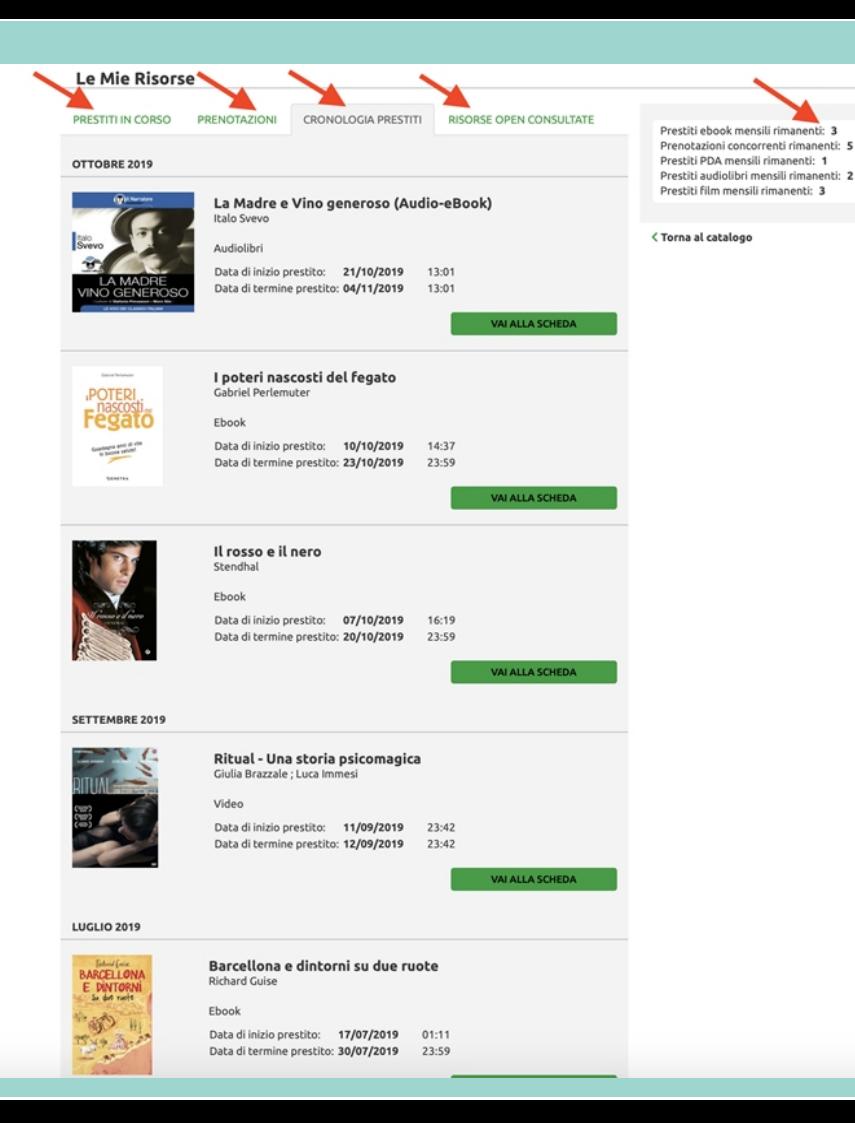

## **MENU ORIZZONTALE**

 $\pi$  .  $\pi$ **ACCOUNT** - Dal menu orizzontale in alto, sotto questa voce trovo:

Le mie notifiche I miei dati Le mie risorse Le mie liste Le mie storie Logout

Sotto I MIEI DATI trovo:

- modifica password
- modifica il nickname
- la propria Passphrase

#### Sotto LE MIE RISORSE trovo:

- lo scadenzario
- la cronologia dei prestiti e delle prenotazioni
- i prestiti rimanenti mensili

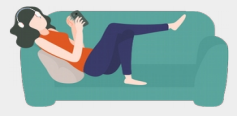

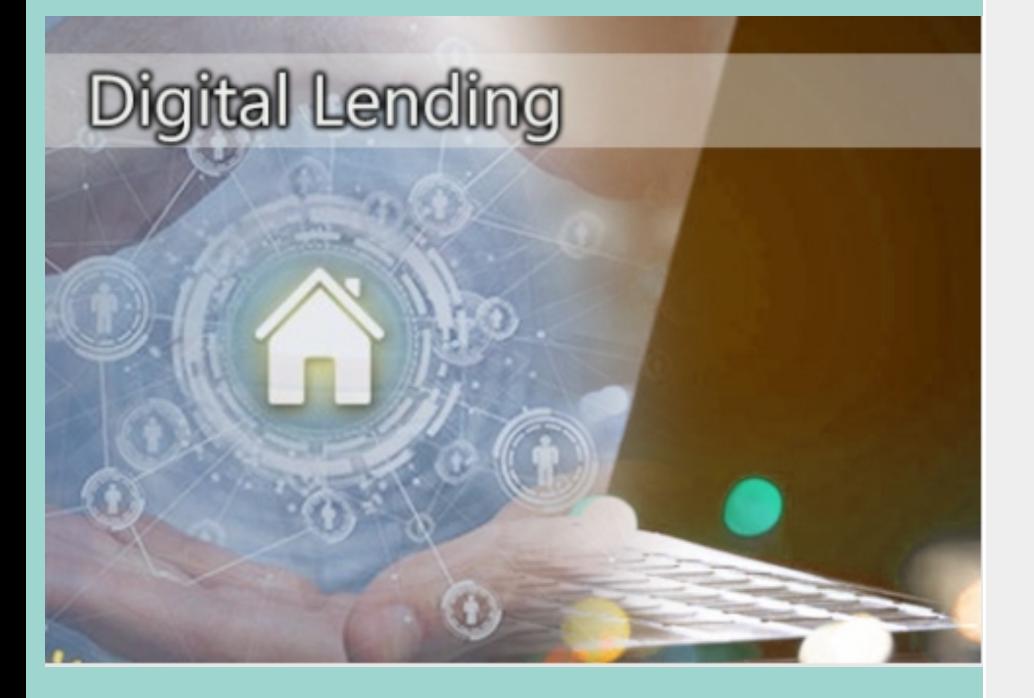

## **PRESTITO DIGITALE - UNA DEFINIZIONE**

Qualsiasi architettura tecnologica che consenta alla biblioteca di veicolare – attraverso la rete Internet soprattutto in modalità remota, cioè fuori della biblioteca stessa, a casa, in ufficio, a scuola, in situazioni di mobilità – i contenuti digitali ai dispositivi di lettura dell'utente finale.

In breve, si ha prestito digitale quando con un dispositivo tecnologico (PC, e-reader, iPad, tablet, iPhone e smartphone, ecc.) qualsiasi si accede via internet a una collezione di titoli digitali resi disponibili dalla biblioteca.

Una biblioteca darà accesso alle risorse elettroniche che ha l'autorizzazione a fornire.

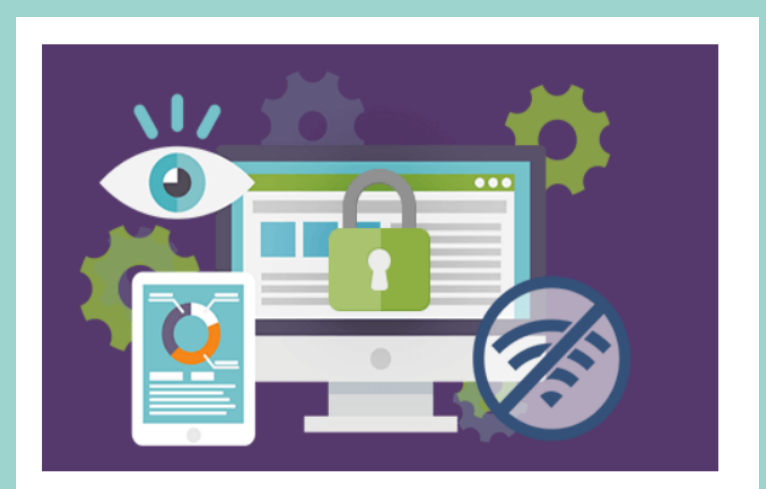

#### **What is DRM - Digital Rights Management?**

## **EBOOK FORMATI e DRM**

Gli ebook sono file in formati **epub, pdf e mobi.**

**L'epub** è un formato di lettura dell'editoria digitale basato su XML, uno standard aperto e flessibile, concepito per la pubblicazione dei libri digitali. Con questo formato il testo si adatta automaticamente al display del dispositivo prescelto. Ha ulteriori miglioramenti in formato epub3 per gli ebook interattivi.

**Il PDF** è il formato più diffuso ed è pensato per la stampa, cioè un formato rigido: mantiene il layout originale del documento e richiede uno schermo delle stesse dimensioni del documento stesso oppure ci costringe all'uso continuo dello zoom e dello scroll.

**MOBI** è il formato Amazon che ha scelto per distribuire i propri e-book sulla propria piattaforma e sul dispositivo Kindle. Il formato non è compatibile con MLOL.

Gli editori, per impedire che vengano copiati in modo illegale, proteggono gli ebook aggiungendo la protezione **DRM** (Digital Rights Management)

## **DRM**

## Il classico **DRM Adobe**

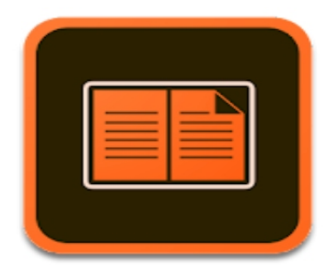

## **Readium LCP, un nuovo DRM**

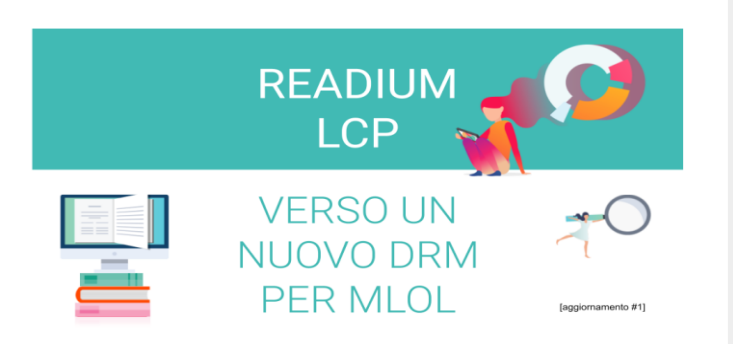

Un'opera protetta con **DRM** diventa tracciabile ed è quindi possibile controllarne la diffusione.

Gli ebook commerciali su MLOL sono disponibili con due tipologie di protezione DRM:

## **ADOBE**

- il classico software Adobe viene usato il licenza gratuita dal 2008
- l'uso è piuttosto complicato, serve creare un profilo utente, scaricare Adobe su ogni dispositivo, ricordarsi le password e autorizzare i vari dispositivi
- da poche garanzie per la privacy in quanto bisogna fornire i propri dati al proprietario di Adobe
- il nuovo formato "epub3" per la lettura in digitale non viene riconosciuto da Adobe

## **LCP**

- il nuovo sistema di gestione DRM, su MLOL dal **2020**
- È un open source, in continuo sviluppo e aggiornamento, nato per la lettura epub3 con la certificazione ISO e LIA per l'accessibilità
- L'utilizzo è molto semplice e non prevede particolari configurazioni

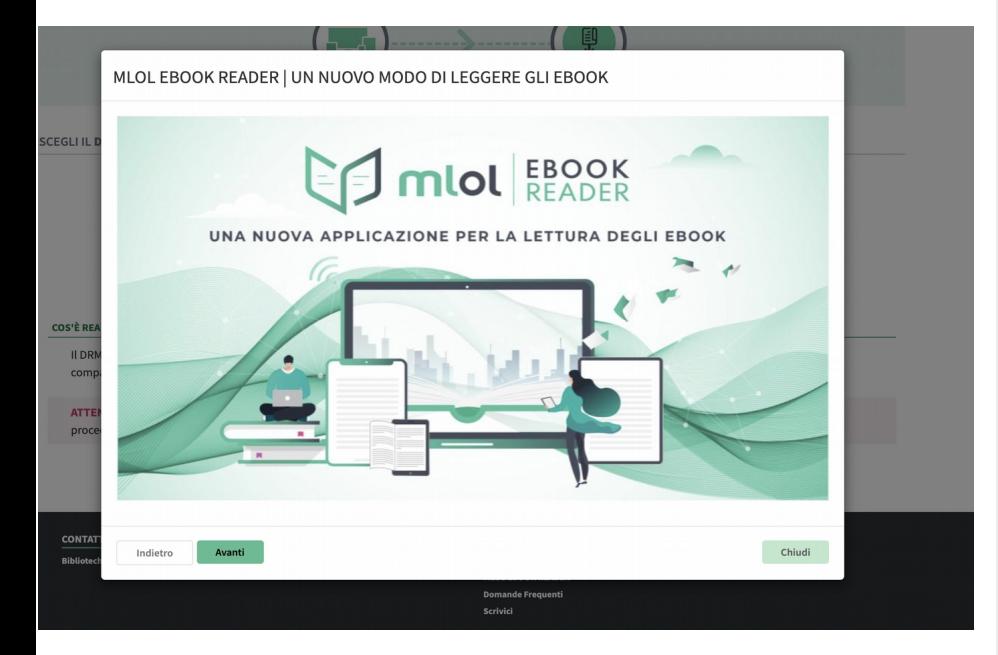

## **Come funziona LCP**:

L'ebook in formato epub viene criptato dall'editore e al momento della richiesta di download il server LCP genera una licenza, cioè un file con estensione **.lcpl** che include le condizioni apposte dall'editore:

- La durata del prestito, in accordo con gli editori, 14 giorni - Password di accesso: passphrase (solo l'utente che ha la passphrase può accedere correttamente all'epub, quindi non avremo più il limite di 6 dispositivi come prima - A differenza di Adobe non c'è più bisogno di creare un account, quindi l'utente non deve più fornire i suoi dati personali al produttore, basta essere riconosciuto come utente MLOL, quindi la privacy rispettata

- Per la lettura serve una APP compatibile con LCP: **MLOL Ebook Reader** e **AldikoNext** seguendo la guida indicata sul portale MLOL <https://toscana.medialibrary.it/pagine/pagina.aspx?id=881>

Nella guida viene indicato di scegliere in base al dispositivo che usi, di scaricare l'apposito software corrispondente al proprio sistema operativo.

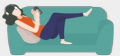

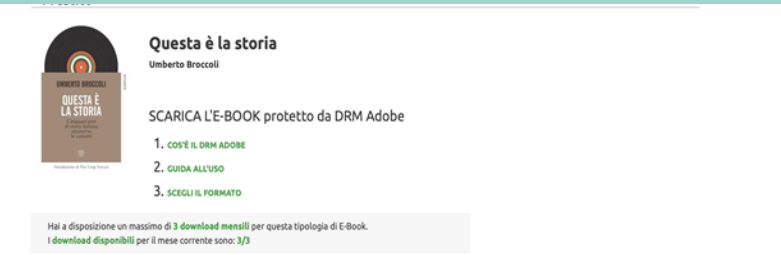

#### 1 costile pass spoor

DDM Adaba à un detuma di nectaziona caslivesto da Adaba, Iacosmanta utilizzato danli aditori nac dietribuira i loco a bool Il DRM Adobe è compatibile con la larga mapgioranza di lettori e-book ad eccezione di Kindle. Per consultare la lista dei lettori e-book che supportano il DRM Adobe puoi cliccare qui

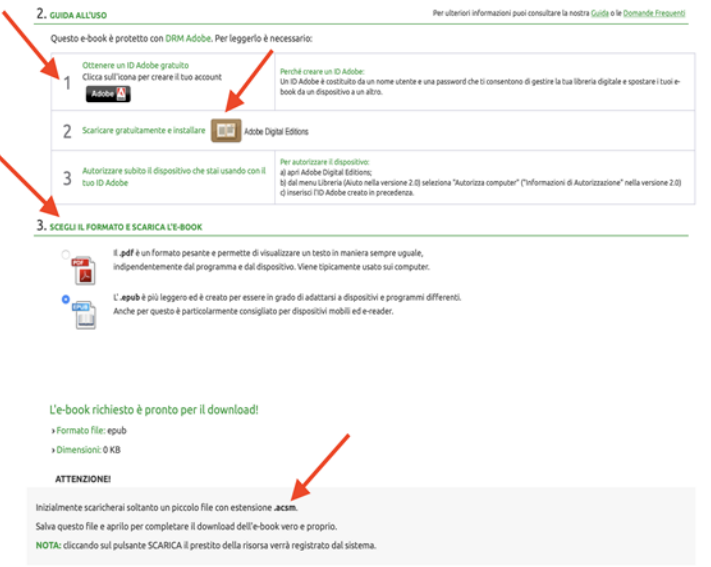

E' possibile che alcuni e-reader non possano aggiornarsi e non riconoscono nuove tecnologie come LCP.

Il classico DRM Adobe resta, al momento, l'unica opzione se si utilizza un **e-reader Kobo** per leggere.

Quindi per poter leggere correttamente i file epub e pdf è necessario preparare per la lettura il vostro e-reader prima di procedere al download installando il software **ADOBE DIGITAL EDITION** partendo dal Computer:

- per i PC in versioni Windows e MAC abbiamo a disposizione il software al seguente link:

https://www.adobe.com/it/solutions/ebook/digital-editions/ download.html

- ancora nessuna versione di Adobe è compatibile con Linux

Attenzione scaricare sempre ultima versione di ADOBE

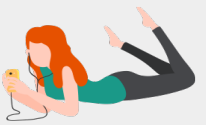

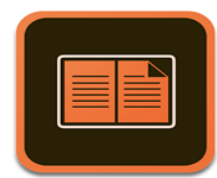

My Antonia

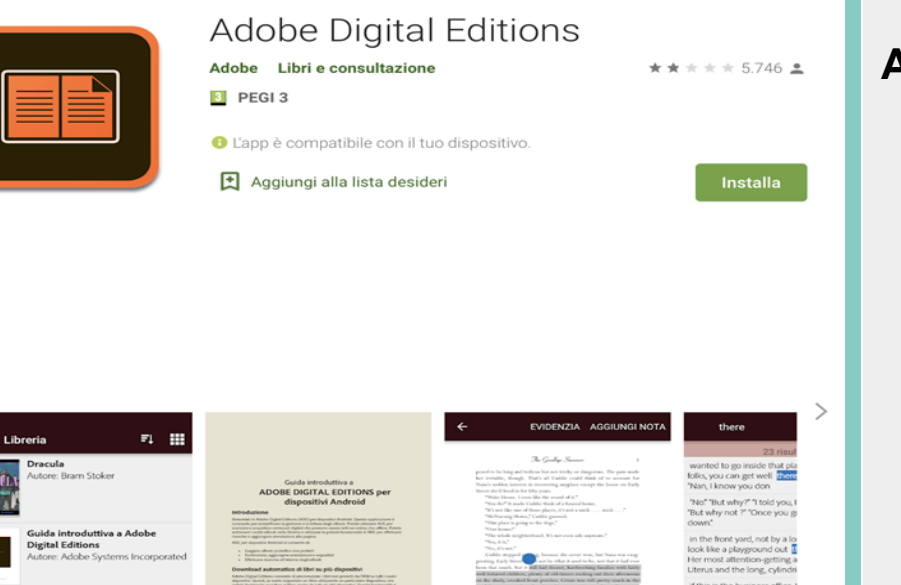

Un unico lettore eBook che consente di leggere tutti i vostri libri protetti da Adobe DRM su dispositivi Android, iPad, Mac o PC. Adobe Digital Editions (ADE) è scaricabile e utilizzabile gratuitamente, oltre a essere completamente privo di annunci pubblicitari. Potrete utilizzarlo per leggere i vostri libri EPUB e in PDF sia online che offline. Prendete in prestito tutti i libri che desiderate dalle principali librerie pubbliche e leggeteli con ADE. Potete trasferire i libri dal PC ai dispositivi Android e portarli con voi ovunque vi troviate, oltre a creare una splendida libreria personalizzata

Sfogliate entusiasmanti libri multimediali con funzionalità interattive, video e tanto altro ancora. Grazie al supporto dello standard EPUB3, ADE vi offre: rendering di contenuti audio e video senza interruzioni; ridimensionamento di immagini dinamiche senza perdite in termini di chiarezza, supporto di layout con più colonne, formule matematiche e quiz interattivi.

Distribuzione ottimale dei libri su più dispositivi: grazie a questa nuova funzionalità, ciascun libro disponibile su un singolo dispositivo verrà automaticamente scaricato su tutti i vostri dispositivi (attivati utilizzando lo stesso ID utente)

## **Adobe Digital Edition**

Una volta installato il software, si deve ottenere un account Adobe Digital Edition che consente tramite il DRM la gestione dei diritti digitali, cioé:

- identificano l'utente: nome + anagrafica abbinati alla mail

- consentono la lettura per un periodo di 14 giorni, come da accordi con gli editori

- non consentono la stampa, ne la copia, ne la modifica del contenuto.

- riconoscono contemporaneamente fino 6 dispositivi, su cui è possibile ripetere il download dello stesso ebook nell'arco di tempo di 14 giorni

#### $\mathbf{L}$  Adobe

## Crea un account

Hai già un account? Accedi

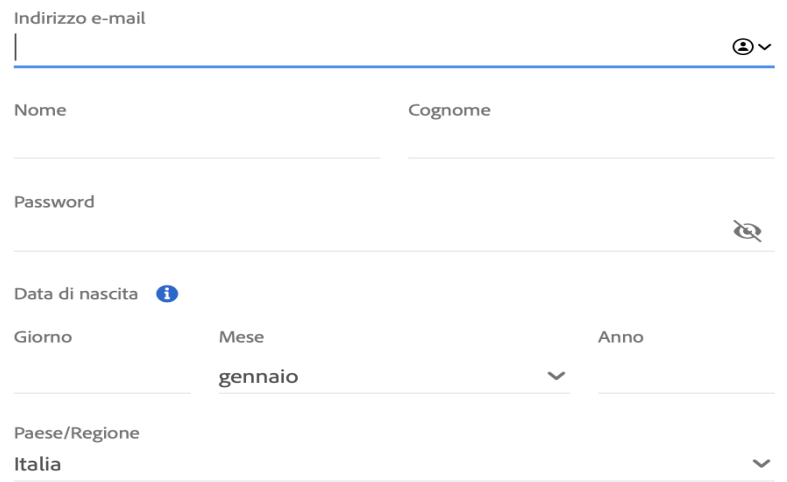

La famiglia delle aziende Adobe potrebbe informarmi tramite e-mail personalizzate in merito a prodotti e servizi. Consulta l'Informativa sulla privacy per ulteriori informazioni o per cancellarti in qualsiasi momento.

Contattatemi via e-mail

Facendo clic su Crea account, confermo di aver letto e accettato le Condizioni d'uso e l'Informativa sulla privacy.

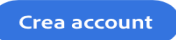

#### **Come ottenere un account Adobe Digital Edition**

-Visitate la pagina di registrazione Adobe [qui](https://adobeid-na1.services.adobe.com/renga-idprovider/pages/create_account?client_id=adobedotcom2&callback=https%3A%2F%2Fims-na1.adobelogin.com%2Fims%2Fadobeid%2Fadobedotcom2%2FAdobeID%2Ftoken%3Fredirect_uri%3Dhttps%253A%252F%252Fwww.adobe.com%252Fit%252Fsolutions%252Febook%252Fdigital-editions.html%2523from_ims%253Dtrue%2526old_hash%253D%2526api%253Dauthorize%26scope%3Dcreative_cloud%252CAdobeID%252Copenid%252Cgnav%252Cread_organizations%252Cadditional_info.projectedProductContext%252Csao.ACOM_CLOUD_STORAGE%252Csao.stock%252Csao.cce_private%252Cadditional_info.roles&denied_callback=https%3A%2F%2Fims-na1.adobelogin.com%2Fims%2Fdenied%2Fadobedotcom2%3Fredirect_uri%3Dhttps%253A%252F%252Fwww.adobe.com%252Fit%252Fsolutions%252Febook%252Fdigital-editions.html%2523from_ims%253Dtrue%2526old_hash%253D%2526api%253Dauthorize%26response_type%3Dtoken&display=web_v2&locale=it_IT&relay=93f064de-d25c-4dfb-8ed7-cdbdafbe9279&flow=true&flow_type=token&idp_flow_type=login&s_account=adbims%2Cadbadobenonacdcprod) -Compilate i campi richiesti e cliccare sul bottone **ISCRIZIONE** -Attenzione: utilizzate indirizzo email e password per la creazione del vostro identificativo e non I PROFILI SOCIAL in quanto, se la procedura non viene completata correttamente, potreste non riuscire ad utilizzare le app di lettura.

Salvatevi le credenziali con cura, potrebbero servire per autenticarsi su un secondo dispositivo.

Tornando al software ADE scaricato sul PC, fate il LOGIN **inserendo le credenziali** ottenute su Adobe. Dal menu il alto orizzontale cliccate su **AIUTO** e sincronizzare l'e-reader su cui si vuole leggere l'ebook. Disattivare l'eventuale blocco pop-up per consentire al sistema di aprire la pagina di download. Ora il vostro dispositivo è preparato alla lettura digitale.

Ti consigliamo però di trasferire sempre gli ebook da computer a e-reader tramite il cavo USB, è la procedura più sicura.

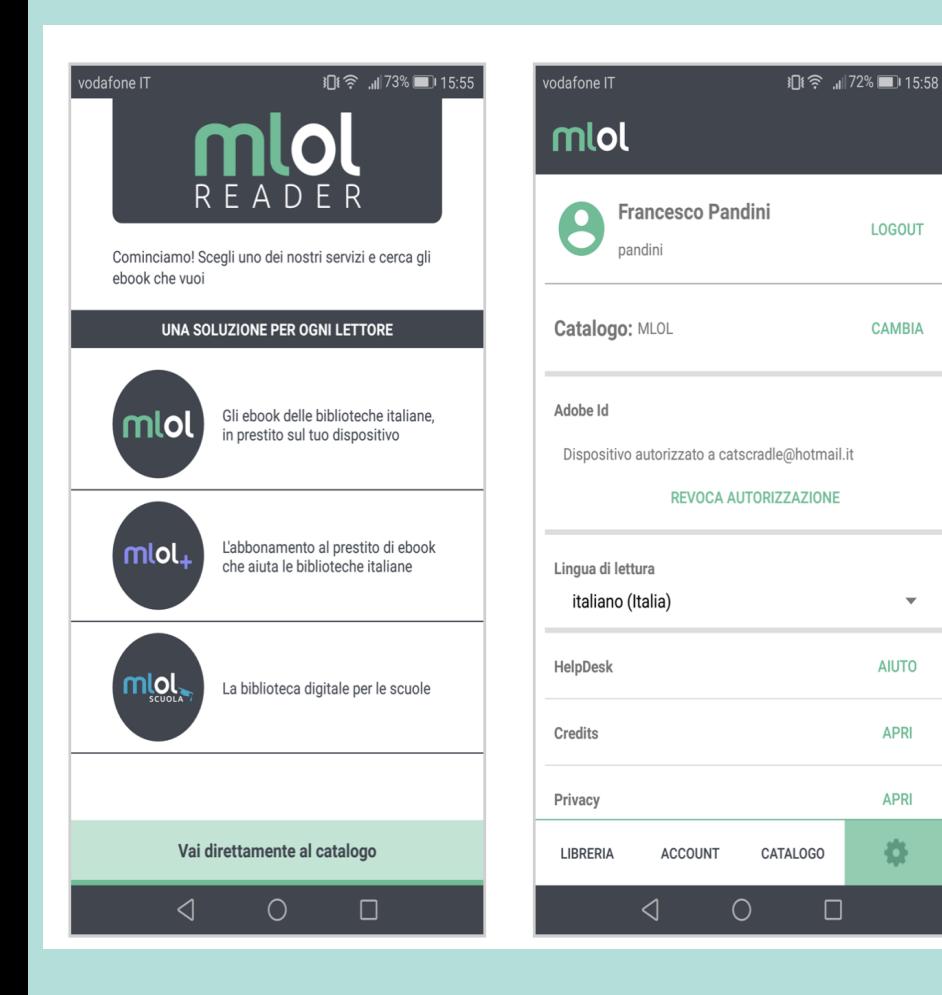

## **DISPOSITIVI TABLET KOBO e SONY**

### Per i **tablet Kobo o Sony** è necessario scaricare la vecchia App MLOLReader.

Aprire la **APP MLOLReader** e dalla rotellina delle impostazioni inserire le credenziali ottenute su Adobe.

Quando si scarica un ebook, in realtà si scarica un file con estensione .acsm (che si trova nella cartella dei download), solo se aperto con Adobe Digital Editions dà il via al download vero e proprio del libro, che verrà inserito tra gli scaffali della propria libreria digitale, pronto per essere letto

#### I sistemi di protezione

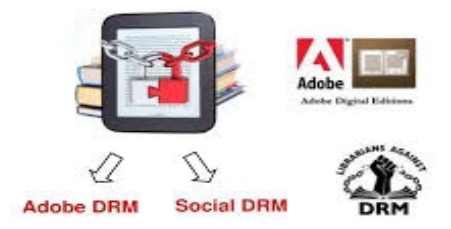

Il violino di Auschwitz

SCARICA L'E-BOOK protetto da Social DRM

**Anna Lavatelli** 

1. COS'È IL SOCIAL DRM  $2.$  GIUDA ALL'USO 3. SCEGLIJL FORMATO

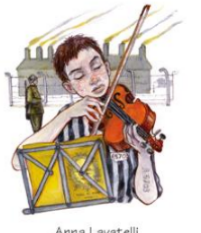

Anna Lavatelli Il violino di Auschwitz illustrazioni di Cinzia Ghigliano

le rane interlinea

Hai a disposizione un massimo di 5 download mensili per questa tipologia di E-Book. I download disponibili per il mese corrente sono: 4/5

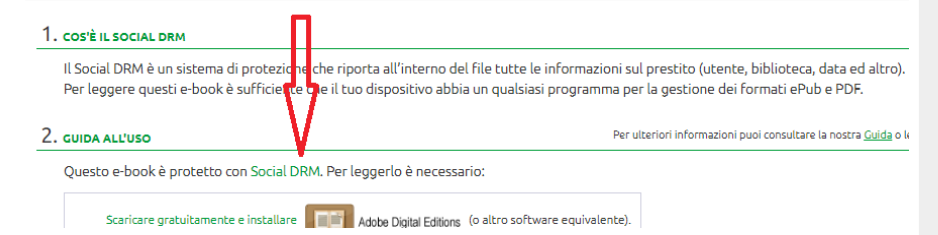

## **Altri sistemi di potezione. Social DRM**

La protezione Social DRM adotta un approccio completamente diverso:

- non ha la "cifratura" tecnica che lo rende leggibile solo per un periodo di 14 giorni, l'ebook una volta scaricato rimane fissato sul dispositivo dell'utente

- l'utente viene comunque tracciato tramite il watermark o filigrana in modo da identificarlo in caso di diffusione illegale del file

- consentono una maggiore libertà di scelta rispetto al software di lettura. Mentre gli ebook con DRM richiedono necessariamente LCP o Adobe Digital Editions, quelli con Social DRM possono essere aperti con tanti altri software, incluso dall'app di lettura del Kindle

- per trovare l'elenco di questi titoli bisogna usare la chiave di ricerca: *format:"EPUB con Social DRM"*

Nel catalogo MLOL si trovano alcuni ebook con questo tipo di protezione, che possano essere letti su tutti i dispositivi e non esiste alcun limite nel loro trasferimento.

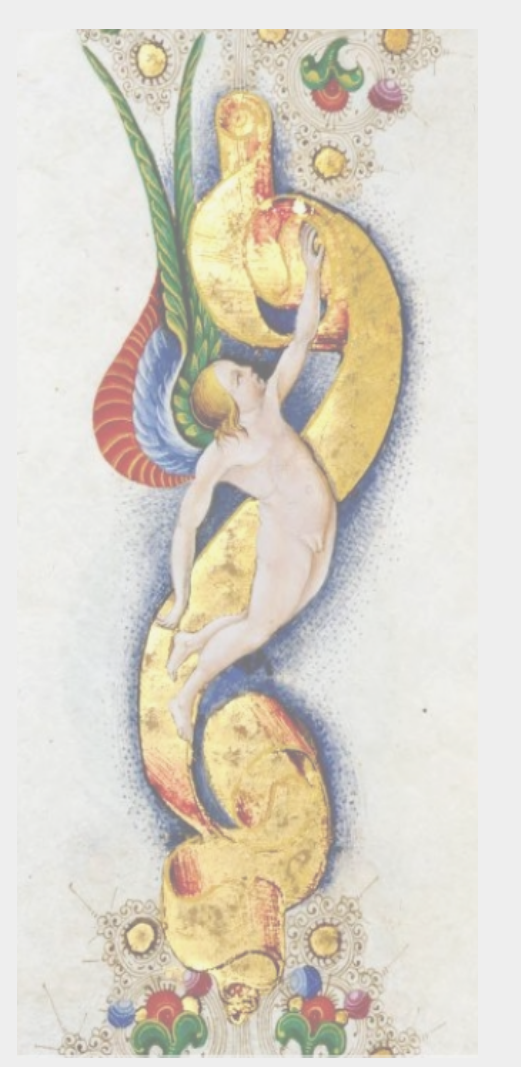

## **DISPOSITIVI COMPATIBILI che supportano contenuti PDF ed EPUB :**

**I** seguenti dispositivi sono compatibili con la piattaforma completa end-to-end Adobe per e-book.

I dispositivi supportano contenuti PDF ed EPUB protetti o non protetti dal software Adobe®.

Gli e-book possono essere acquisiti dai dispositivi elencati tramite la connessione wireless del dispositivo (se disponibile) o collegando il dispositivo tramite USB a un computer che esegue Adobe Digital Editions:

<https://helpx.adobe.com/it/digital-editions/kb/digital-editions-supported-devices.html>

# **CONTATTI / INFO / AIUTO**

## **Help Desk SDIAF servizionline.sdiaf@comune.fi.it Claudia Arnetoli e Adriana Campeanu**

mm ao quam pergis bitantoam poès birotettonem fupérmonte causin ma ledicnonem bebal. qui functionidor patiem postutiam que negatap folis occubium. inte an damanei. qui ba bitat micampeftribo.otra galgala que **Help Desk Po.net d.gelli@comune.prato.it**  um quam vinto re Davide Gelli mi commis estimate apofficeane de "twive:gourmpleans ce:unom.g

 $\mathfrak{A}$  the cultural

atos invicia que cao bedie ponam in

precipium e mmunenbraue nouth comino. bi epulabumm coram vno teo uro, nos riily, actilie me famuli 7 famule ator lemnes, que un mis urbibi omoiantus. Aeqs enun braham pte

> **Help Desk MediaLibraryOnline info@medialibrary.it**

> > moffemeloft

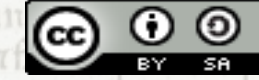

precipio tibi autem comercivitoluens, ate ch GRILLUITI DE L'ECERNIENE, OCCITE 7 COMICE uren benedictione toimun tertun. âs